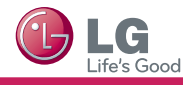

**\* Image shown may differ from your TV.**

**\* Image shown on a PC or mobile phone may vary depending on the oS(operating System).**

## **Wireless Network Connection**

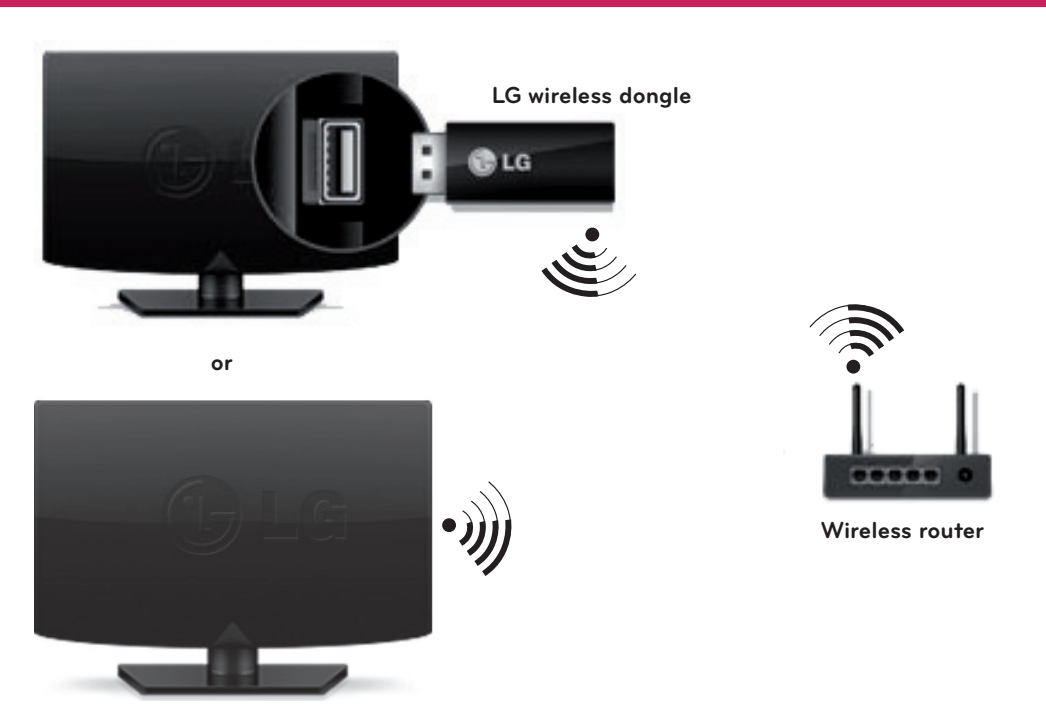

## **Wired Network Connection**

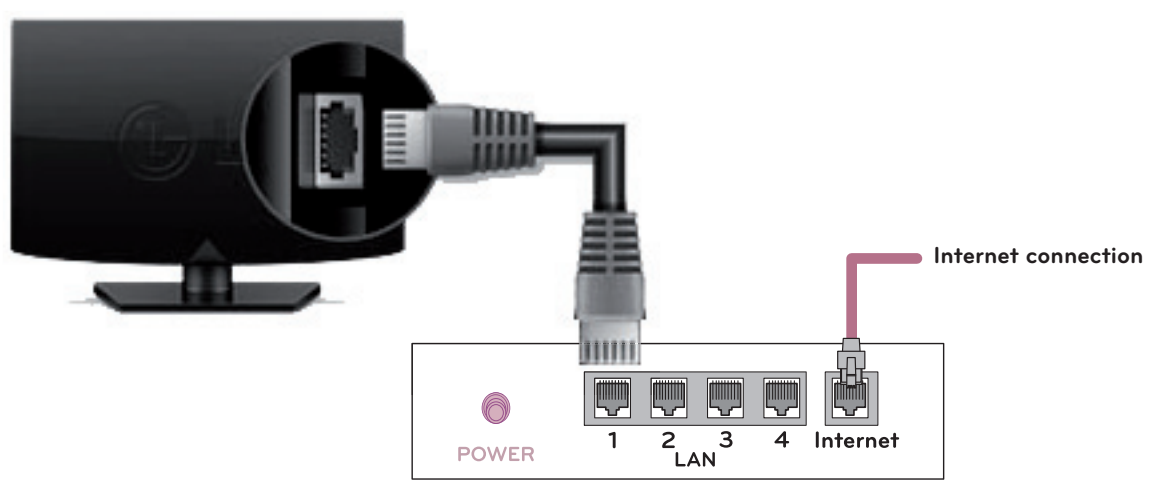

**Wired router**

## **NETWoRK SETTING**

1 Press the  $\bigoplus$  **HOME** button to access the HOME menu. Select **Settings** and press **(Wheel)**.

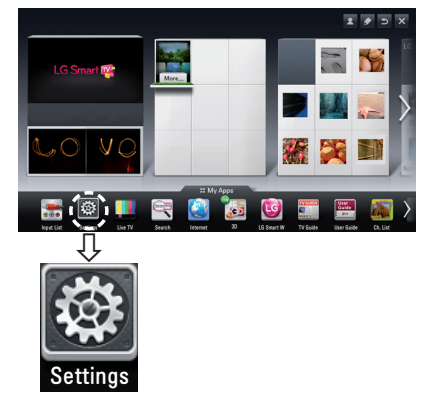

2 Select the **NETWoRK → Network Connection** menu.

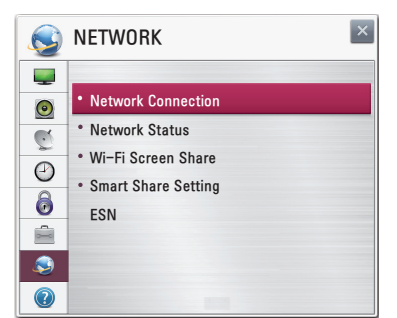

3 Press the **Start Connection**.

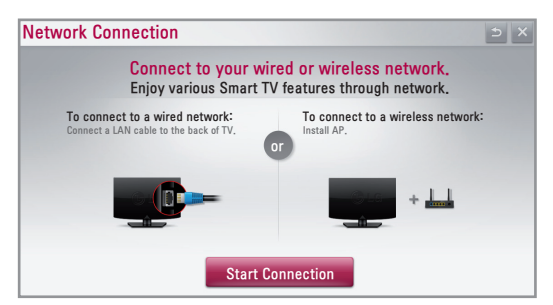

4 Your TV is trying to connect to the available network.

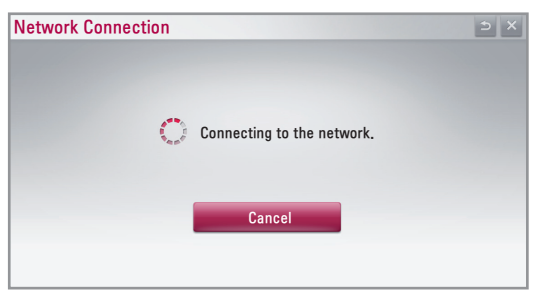

If you select **Cancel** or if your TV fails to connect to the network, the list of available networks is displayed. Choose the network you would like to connect too.

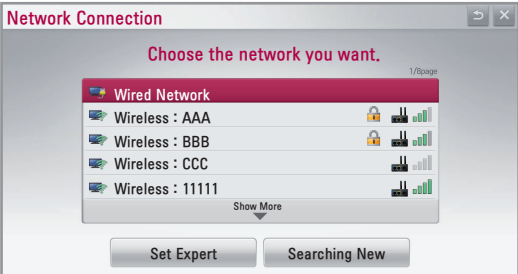

For wireless routers that have the  $\bigoplus$  symbol, you need to enter the security key.

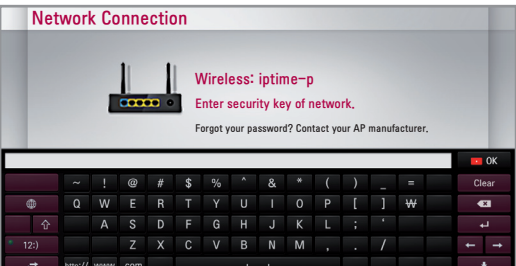

5 The connected network is displayed. Click **Complete** to confirm the network connection. If you select **other Network List**, the list of available networks is displayed.

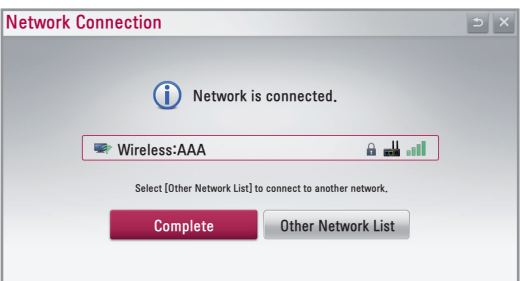

# **Troubleshooting Network Problems**

1 Press the  $\Omega$  **HOME** button to access the HOME menu. Select **Settings** and press **(Wheel)**.

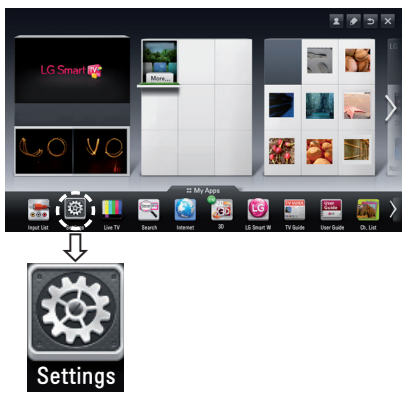

2 Select the **NETWoRK → Network Status** menu.

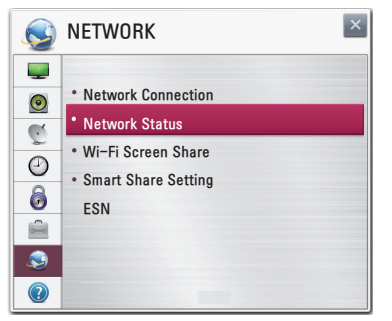

Follow the instructions below that correlate to your network status.

#### **Check the TV or the router.**

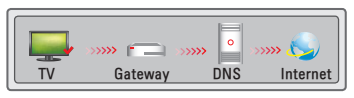

### **When an** ✔ **appears TV.**

- **1** Check the connection status of TV, AP and cable modem.
- 2 Power off and power on TV, AP and cable modem.
- <sup>3</sup> If you are using a static IP, enter IP directly.
- 4 Contact to internet companies or AP companies.
- Additional points to check when using a wireless connection
	- **1** Check the password for the wireless connection in the router settings window.
	- 2 Change the router SSID (network name) or the wireless channel.

### **Check the router or consult your Internet service provider.**

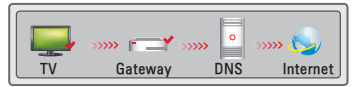

### **When an** ✔ **appears TV and Gateway.**

- 1 Unplug the power cord of the AP, cable modem and try to connect after 5 seconds.
- 2 Initialize(Reset) the AP or cable medem.
- **3** Contact to internet companies or AP companies.

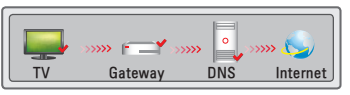

### **When an** ✔ **appears TV, Gateway and DNS.**

- 1 Unplug the power cord of the AP, cable modem and try to connect after 5 seconds.
- 2 Initialize(Reset) the AP or cable medem.
- **3** Check that the MAC address of the TV/router is registered with your Internet service provider. (The MAC address displayed on the right pane of the network status window should be registered with your Internet service provider.)
- 4 Check the router manufacturer's website to make sure your router has the latest firmware version installed.

# **SmartShare PC SW Installing & Setting**

Install the **SmartShare PC SW(DLNA)** and **SmartShare PC SW(MediaLink)** program on your PC.

- 1 Go to **www.lg.com**. Then, select your region.
- 2 Select **SuPPoRT**. Then, Search for your model.
- 3 Select **SofTWARE uPDATE**. Then, select **SmartShare PC SW(DLNA)** and **SmartShare PC SW(MediaLink)**.
- 4 You can run the program when installation is complete.

## **AD** NOTE

**No** Novel  $\frac{1}{2}$ 

 $\bullet$ 

 $\begin{tabular}{|c|c|c|c|} \hline $M_{\rm H}$ & smooth \\ \hline \end{tabular}$  $Q_{2n}$ 

**a**

**c**

**d**

**Recently Watched Newly Added** 

Click Green Key to get more information about SmartShare...

SMART SHARE

Contents Type

 $\bullet$ 

**b**

Share<br>El Wineda2 (Inedia2)

DLNA or Media Link service is only available if TV and other devices are connected via a single router.

## **DLNA Connection to PC**

- Start Nero Media Home 4 and enable shared folders on your PC.
	- **a** : Click the Share button.
	- **b** : Click the Add button and select the desired folder. (Read the Owner's Manual to find out which file formats support the DLNA function.)

2 Make sure that the PC network device is selected.

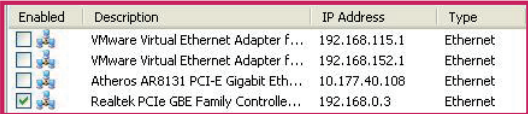

- **c** : Click the Network button and check that the correct PC network device is selected. (At least one network device must be selected.) **d** : Click the Start Server button.
- 3 You can view and enjoy shared content by using the TV's Smart Share function.

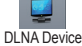

**e** : Select the DLNA Device on the TV's Smart Share Card to enjoy content from your PC.

## **DLNA Connection to Smartphone**

Check that Wi-Fi is enabled on your smartphone.

Setting **Executive Connecting guide** 

 $\overline{\omega}$ 

Camera **e**

Mealy Added More... Linked Device

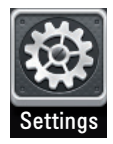

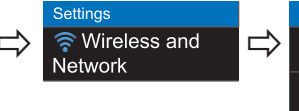

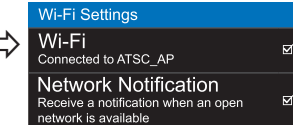

- 2 Install/run the app for sharing content on your smartphone (It's called SmartShare on LG phones).
- 3 Enable your smartphone to share content files with other devices.
- 4 Select the file type you want to play (movie, audio or photo).
- 5 Select a movie, music or photo file to play on the TV.
- 6 Add the selected file to the playlist.
- 7 Select a TV model name on which to play the files. (The TV model name is labelled on the rear side of the panel.)
- 8 Play the media file to view and enjoy it on your TV.

# **Media Link Connection**

1 After installing the program, right-click the Plex icon(a) on your PC's taskbar. Click Media Manager( **b** )... and select the type( **c** ) you want.

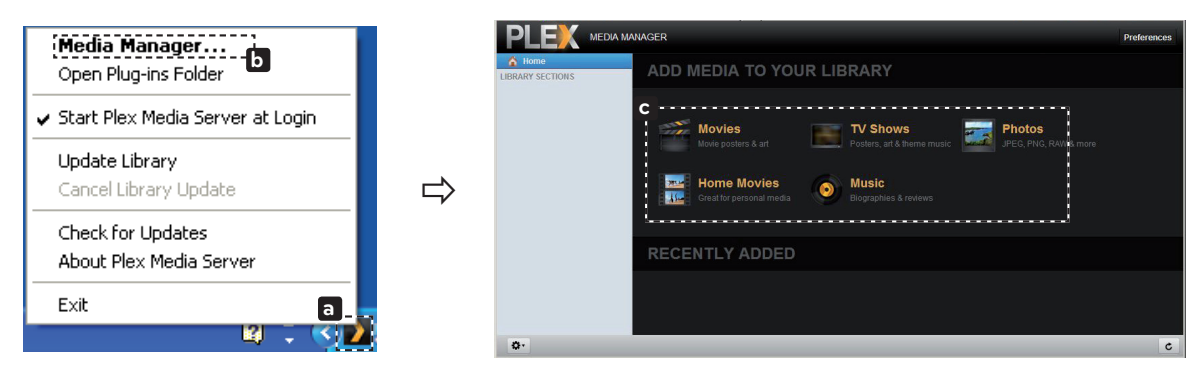

2 Name(**d**) : Enter the section name to be displayed on the screen. Add(**e**) : Select a folder in the PC to add. Create a folder to store files you want to watch on TV. Add Section( $\mathbf{f}$ ) : Complete to create the section. Turn on the TV and select Media Link(**g**) from the Home menu.

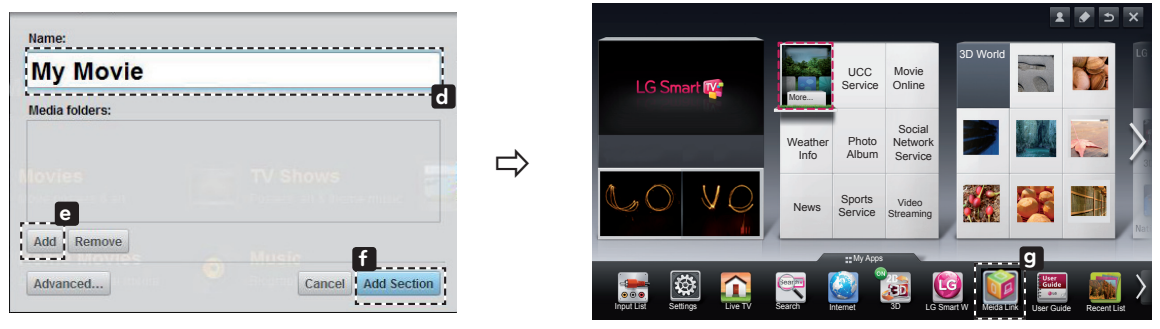

\* For more information on file sharing, visit www.plexapp.com/medialink.

## **Updating the TV Firmware**

### **HOME** → **Settings** → **SUPPORT** → **Software Update**

Uses **Software Update** to check and obtain the latest version. If not updated, certain functions may not work properly. It is also possible to check manually for available updates.

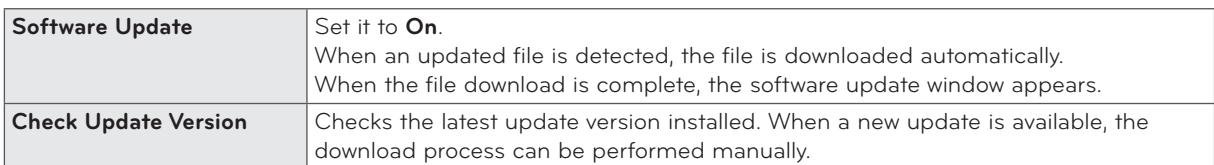

## **ANOTE**

The latest version can be obtained via the digital broadcast signal or an internet connection.

• Changing the program while downloading the software via a digital broadcast signal interrupts the download process.

- Returning to the initial program allows downloading to resume.
- If software is not updated, certain functions may not work properly.

## **Wifi Screen Setting**

### **HoME → Settings → NETWoRK → Wi-fi Screen Share**

The **Wi-fi Screen Share** function supports wireless connection technology, such as Wi-Fi Direct and WiDi. With Smart Share, you can share files or screens of devices connected to **Wi-fi Screen Share**.

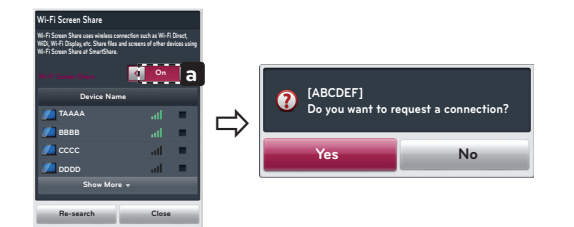

1 If **Wi-fi Screen Share** is set to On, a list of available devices appears. To use Wi-Fi Screen Share, go to **Settings** →

**NETWoRK → Wi-fi Screen Share** ( **a** ) to On.

2 When you are prompted to request connection, select **Yes**. **Wi-fi Screen Share** is now connected to your TV.

\*If you are not using **Wi-fi Screen Share** to minimize the interference between Wi-Fi devices, it is recommended to set **Wi-Fi Screen Share** (a) to Off.

## **WiDi (Wireless Display) Setting**

WiDi refers to Wireless Display. Wireless Display is a system that sends video and audio files that can be played back on a laptop that supports Intel WiDi. It can be used only for Live TV and external inputs (Composite/ Component/RGB/HDMI). Other than these inputs, your computer can't detect the LG Smart TV.

- 1 Connect your laptop to an Access Point. (It is possible to use this WiDi feature without an Access Point but for the best performance it is recommended to connect to an Access Point). Next, run the WiDi  $\binom{2}{1}$  program on your laptop.
- 2 After running the WiDi program on your laptop, a list will show all available devices that were detected. From the list, select the device you want and click **Connect**. In the list, select the TV you want and click **Connect**. Enter the 4-digit number shown( **a** ) on the screen ( **b** ) and then click **Continue**.

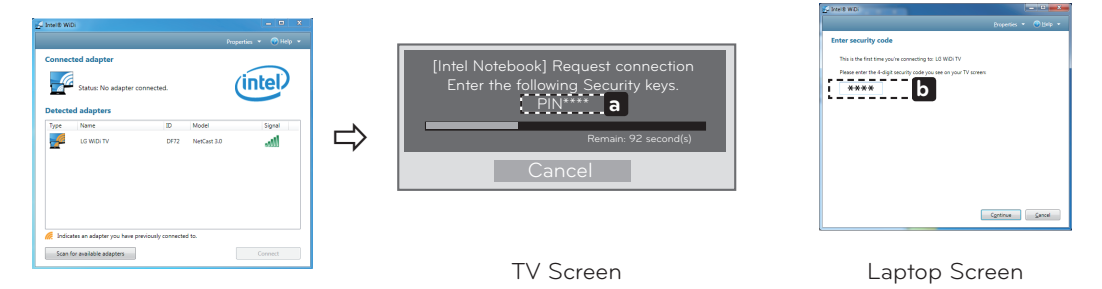

- 3 The TV screen will appear on the laptop screen within 10 seconds. The wireless connection will affect the quality of the video displayed on the laptop. If the connection is poor, the intel WiDi connection may be lost or quality of the video may be poor.
- \* LG TV is not need to register.
- \* TV sound setting for **Digital Sound out** is set to **PCM**.
- \* For more information on Intel WiDi, visit http://intel.com/go/widi
- \* On the **Wi-fi Screen Share**, WiDi device is not searched. Close the **Wi-fi Screen Share**, then search Wi-Di.